Konfigurationsanleitung

# A1 WLAN Box ADB DV 2210 Firmware aktualisieren

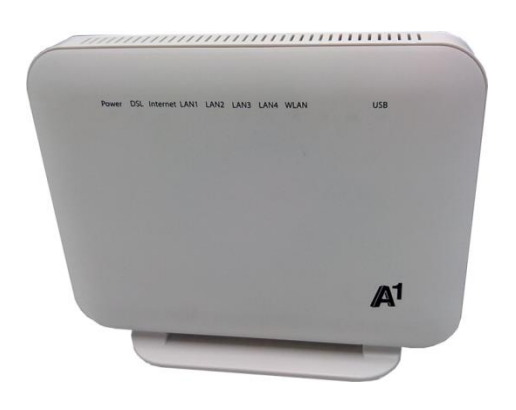

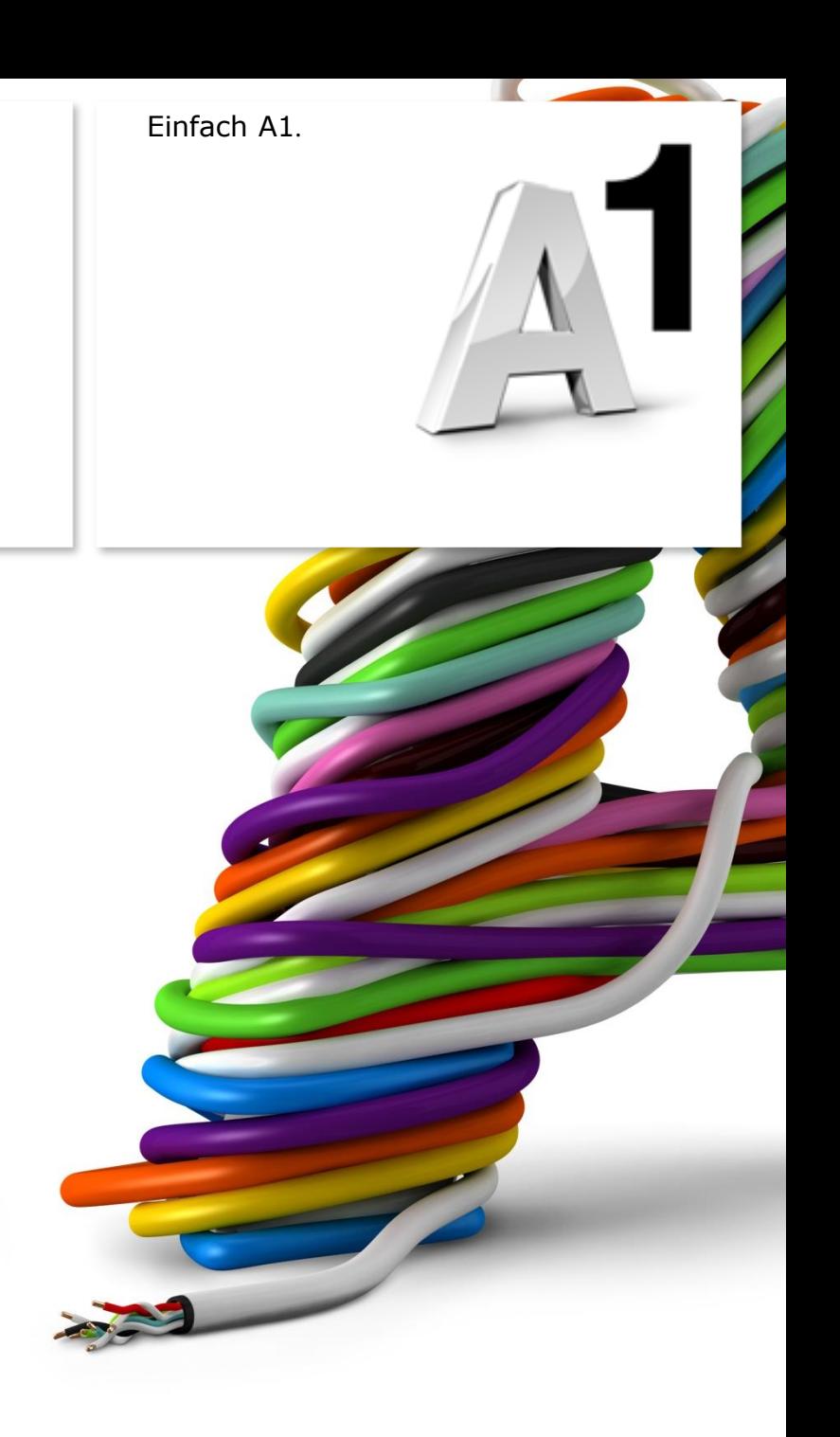

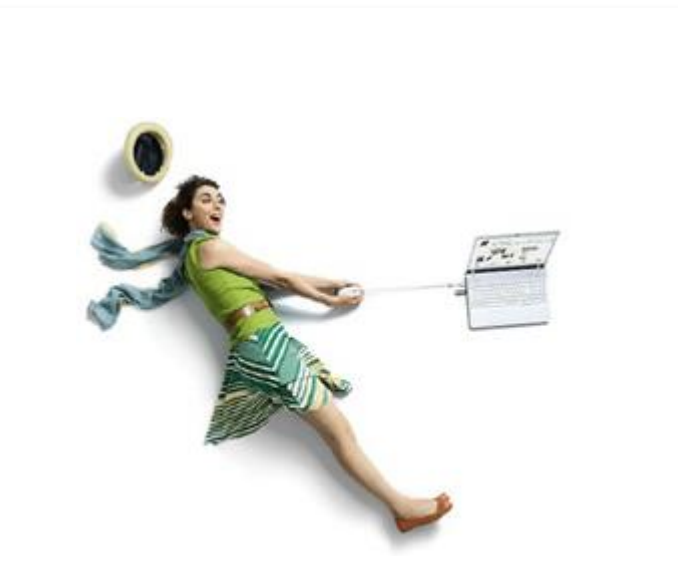

### Einfach schneller zum Ziel.

So wie ein Computer benötigt auch die A1 WLAN Box eine Software (auch als Firmware bezeichnet) für den richtigen und reibungslosen Betrieb. Und so wie bei Windows oder Mac OS ist es notwendig, diese Software in regelmäßigen Abständen zu aktualisieren. Das hilft, Ihr A1 WLAN schneller und sicherer zu machen.

In dieser Anleitungen erfahren Sie, wie Sie Ihre A1 WLAN Box auf den neusten Stand bringen. Befolgen Sie dazu einfach die einzelnen Schritte und halten Sie sich genau an die Reihenfolge. Die Einrichtung dauert nur wenige Minuten, versprochen.

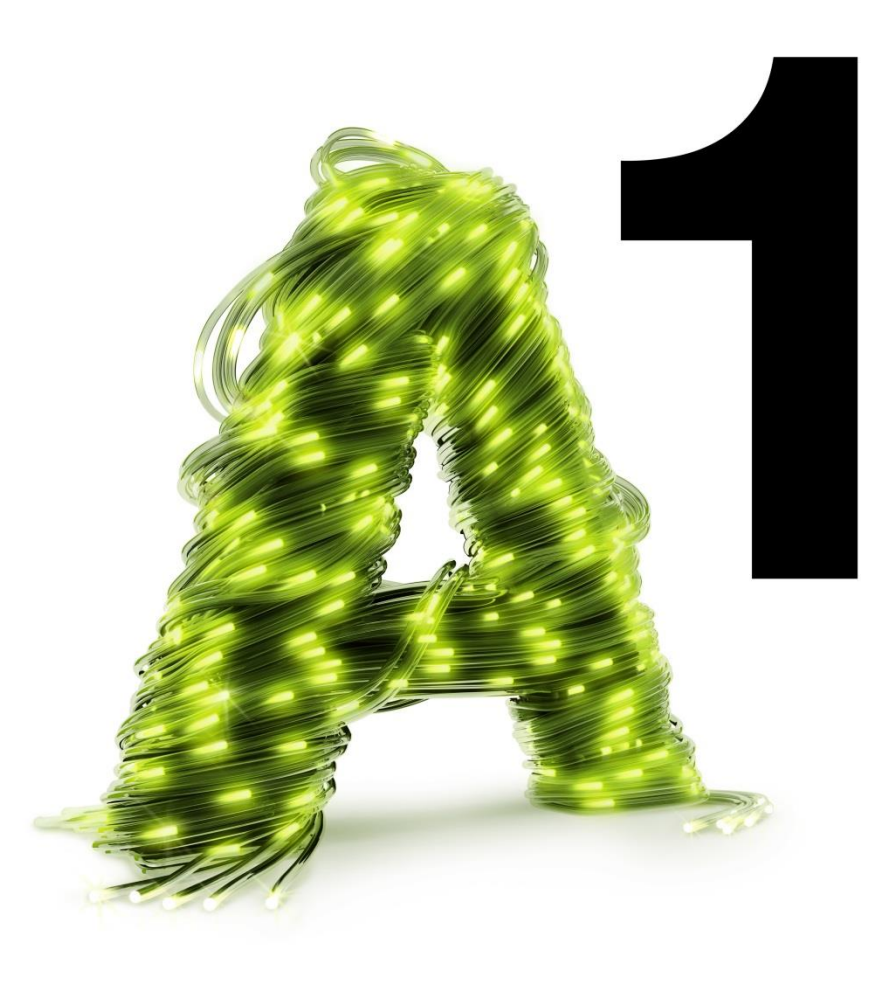

### 1. In die A1 WLAN Box einsteigen

Öffnen Sie zu Beginn bitte Ihren Internet-Browser, tragen Sie in die Adressleiste "**10.0.0.138**" ein und bestätigen die Eingabe mit "**Enter**".

Ihr Internet-Browser ist das Programm, mit dem Sie die Internetseiten öffnen. Verbreitete Browser sind Internet Explorer, Mozilla Firefox, Safari, Google Chrome und Opera.

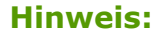

Um eine neue Firmware einspielen zu können, ist es notwendig, dass Ihr Computer mit der A1 WLAN Box verbunden ist (über WLAN oder Kabel) und eine aktive Internet-Verbindung besteht.

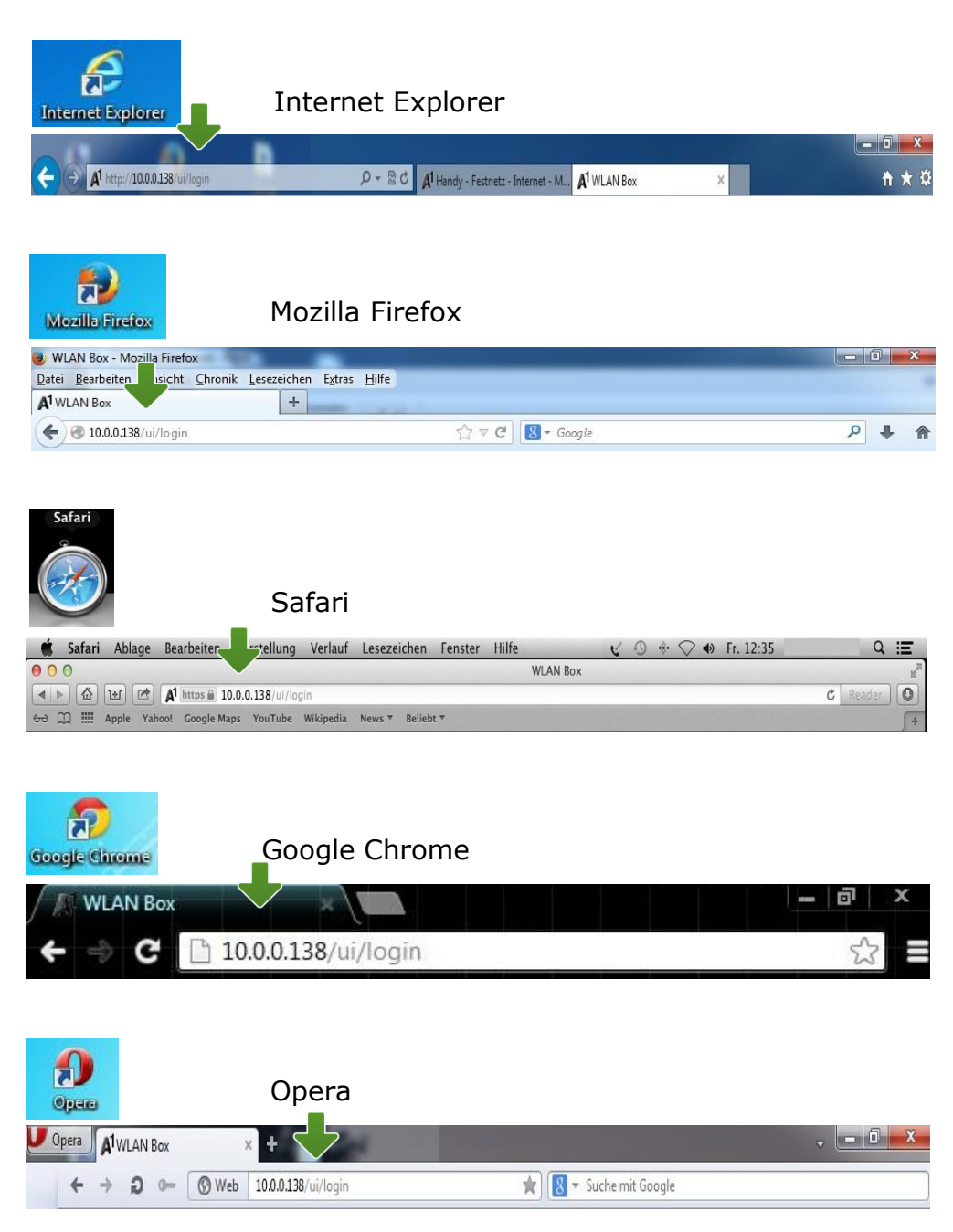

# 2. Login

Um zu den Einstellungen Ihrer A1 WLAN Box zu gelangen, klicken Sie bitte ohne Angabe eines Passwortes auf "Login".

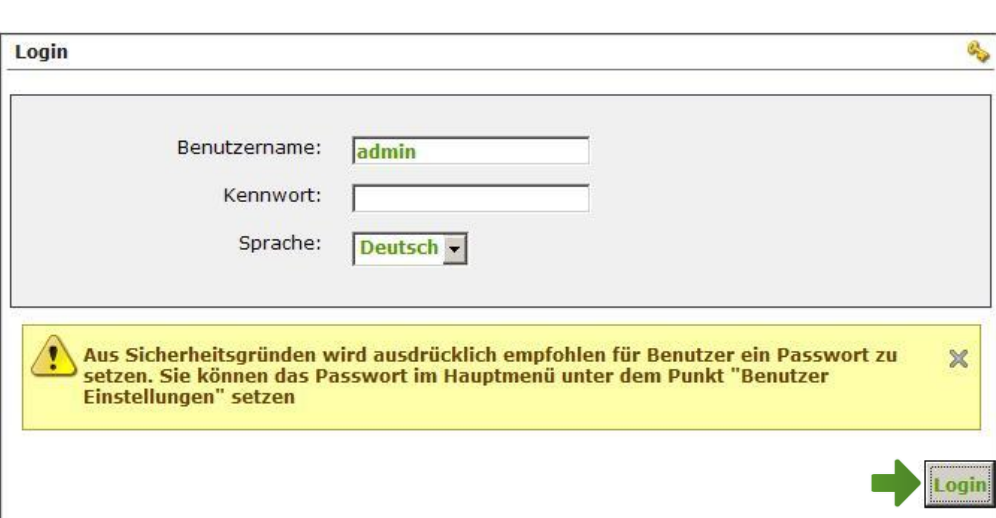

### **Hinweis:**

Sollten Sie den Zugang zu Ihrer A1 WLAN Box bereits mit Benutzernamen und Passwort abgesichert haben, so tragen Sie diese Daten bitte auf der Startseite ein.

# 3. Einstellungen - Übersicht

Klicken Sie in den Einstellungen Ihrer A1 WLAN Box bitte auf "Fortgeschrittener Modus" und danach auf "System".

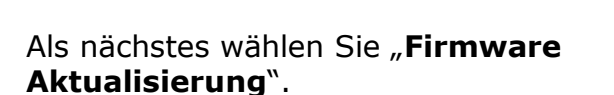

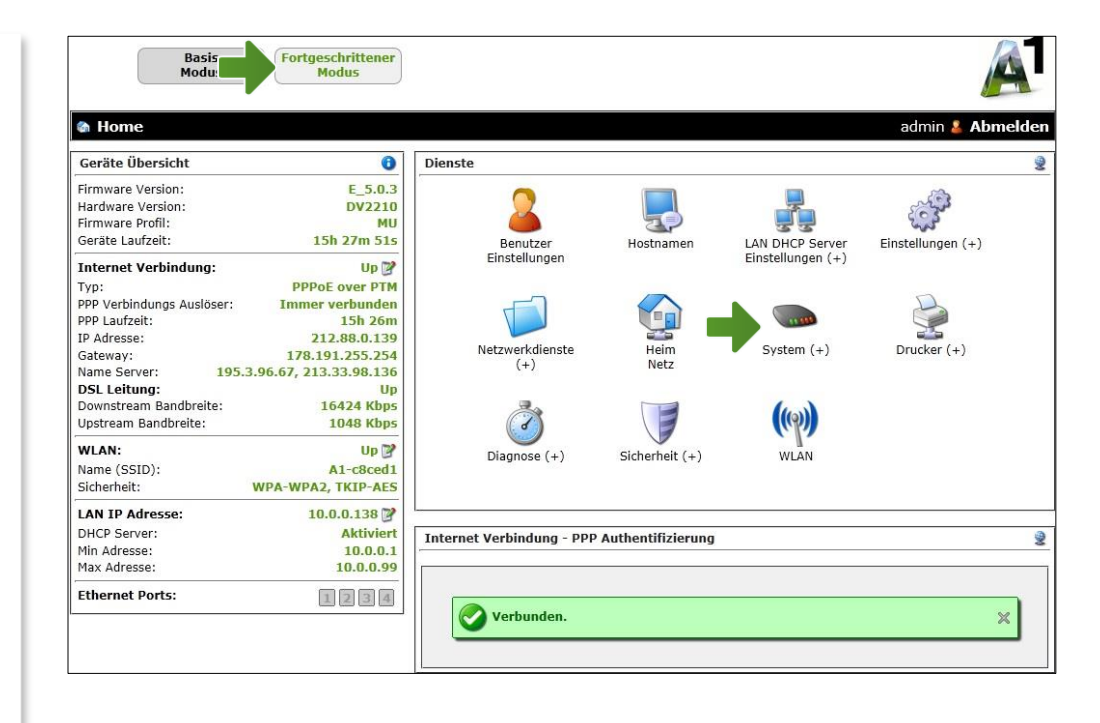

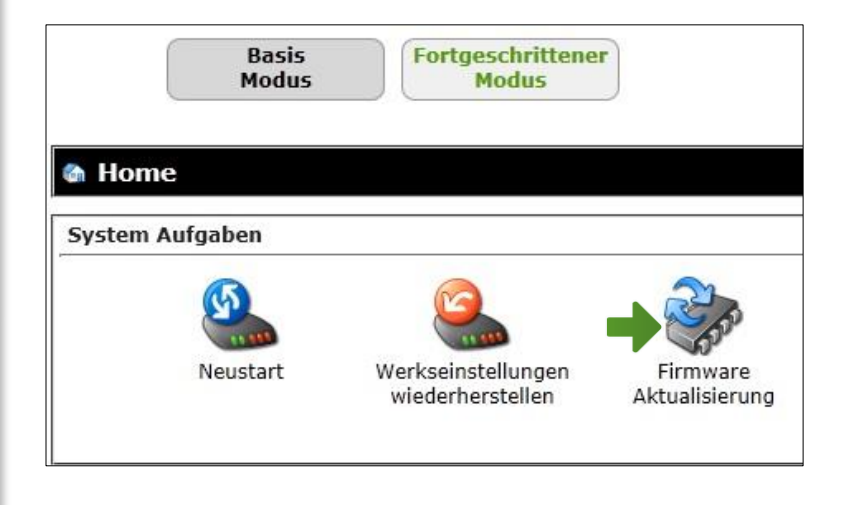

## 4. Firmware prüfen/aktualisieren

Um nach einer neuen, aktuelleren Firmware für Ihre A1 WLAN Box zu suchen, klicken Sie bitte auf "**Überprüfen**".

Sollte es keine aktuellere Firmware-Version für Ihre A1 WLAN Box geben, so zeigt Ihnen das System dies mit "Ihre Firmware ist auf dem **aktuellen Stand**" an.

Wurde bei der Überprüfung eine neue Version gefunden, so klicken Sie auf "Herunterladen".

Das System lädt und installiert diese Firmware nun selbstständig. Geben Sie Ihrer A1 WLAN Box dazu bitte einen Moment Zeit.

Ist die Aktualisierung abgeschlossen, können Sie weitere Einstellungen an Ihrer A1 WLAN Box vornehmen oder Sie schließen zum Beenden alle noch offenen Fenster.

Die Konfiguration Ihrer A1 WLAN Box ist nun abgeschlossen.

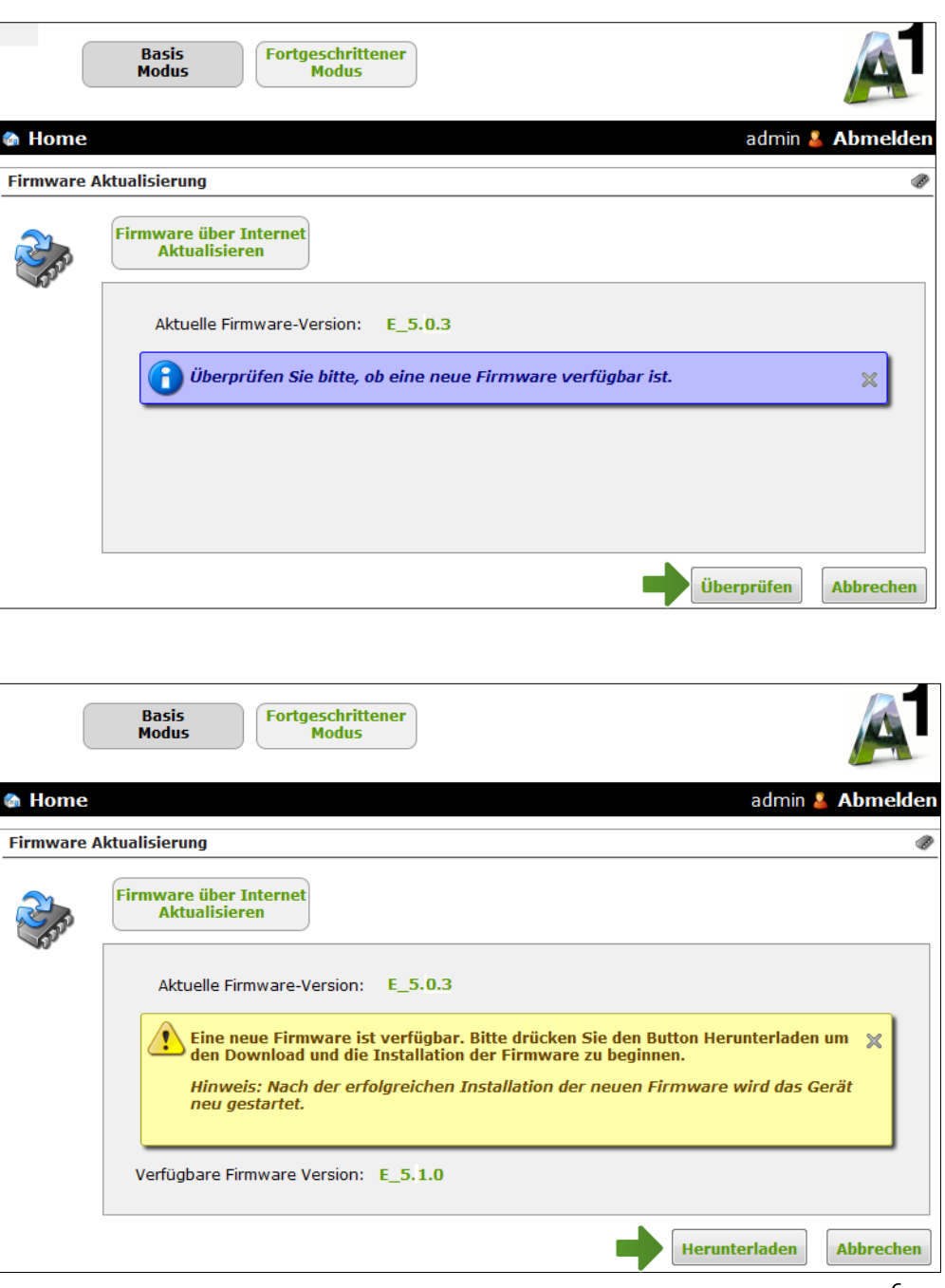

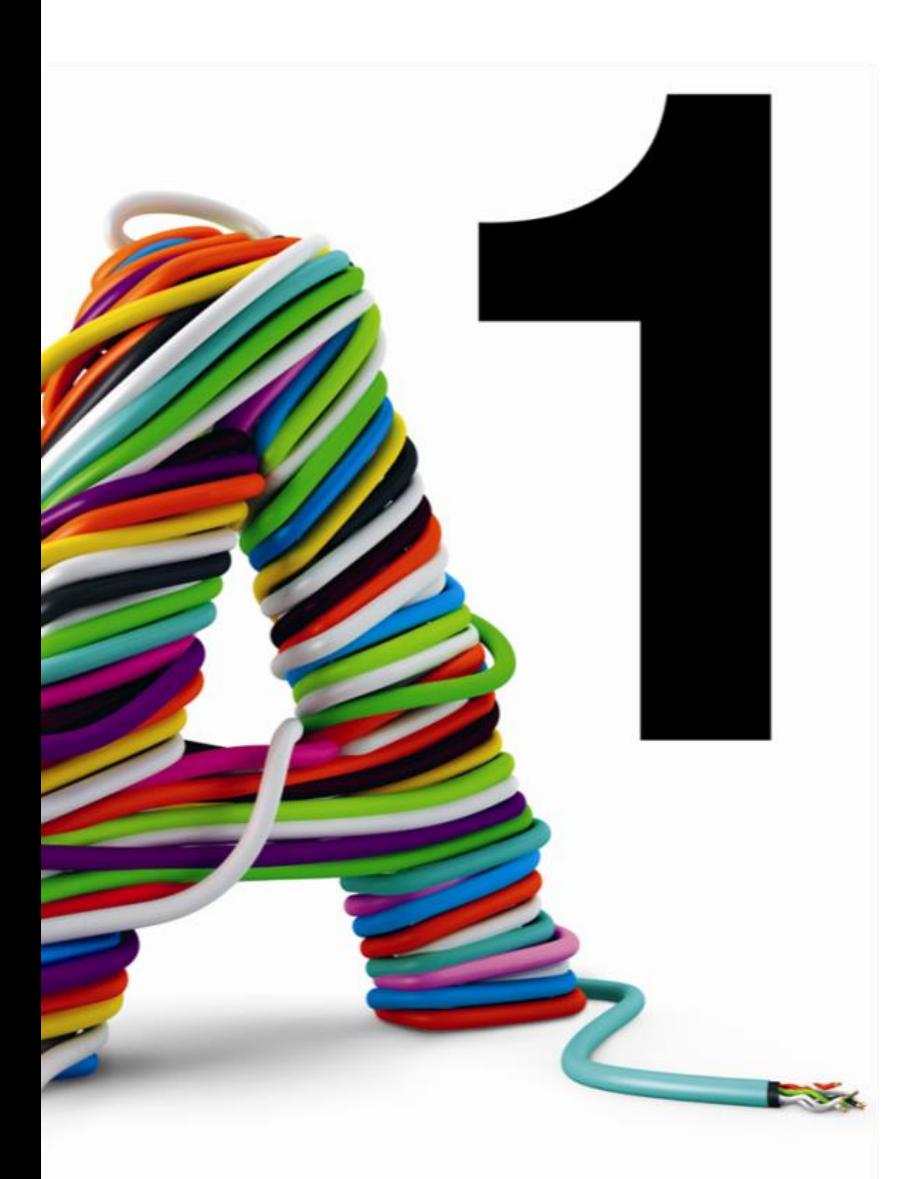

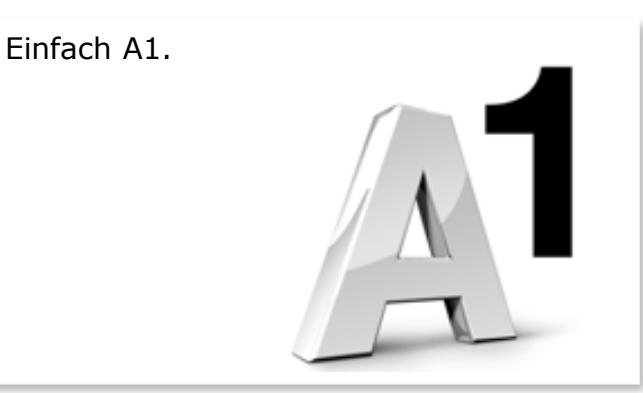

### Sie haben noch Fragen?

Egal ob Sie Fragen zu Internet, PC, E-Mail, TV, Smartphones, Router- oder Netzwerkkonfiguration haben, unsere A1 Guru Serviceline ist gerne für Sie da:

#### **A1 Guru Serviceline (€ 1,56/min.)**

Sie haben eine Frage zu Internet, PC, E-Mail & TV?

• 0900 664 900 – *Durchwahl 1*

Ihr Handy oder Smartphone macht Probleme?

• 0900 664 900 – *Durchwahl 2*

Sie brauchen Unterstützung bei Problemen mit Ihrem Computer, Router oder mit Netzwerkkonfigurationen?

• 0900 664 900 – *Durchwahl 3*

### **Sie nehmen die Dinge gerne selbst in die Hand**

Viele Antworten gibt´s auf [www.a1.net/hilfe-support](http://www.a1.net/hilfe-support) Tauschen Sie sich gerne mit anderen aus: [www.a1community.net](http://www.a1community.net/)